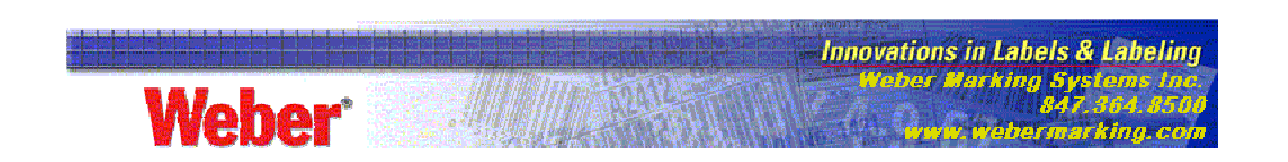

## **Legitronic Labeling Software Number Serialization**

This paper will help you get started using basic number serialization in Legitronic Labeling Software. If you need additional support, the Help screens will guide you.

1. Create a Text Field. (Figure 1)

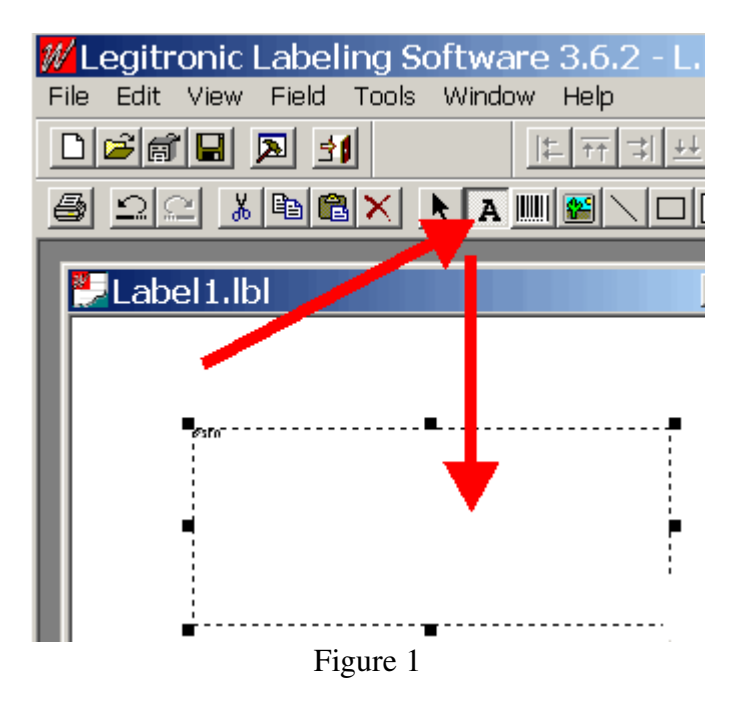

2. Right click in the Text Box and choose Serial. (Figure 2)

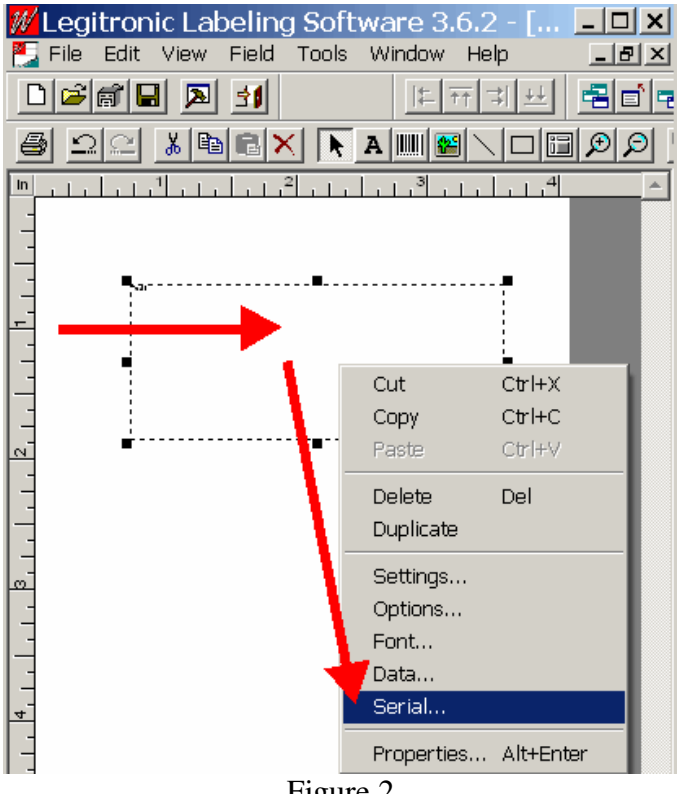

Figure 2

- 3. Click the Yes button for Serial Number. (Figure 3)
- 4. Add the Start Value. (Figure 3)
- 5. Choose the amount to Increment. (Figure 3)
- 6. Click Apply. (Figure 3)

**Note:** The highlighted entries show options you can use if you choose.

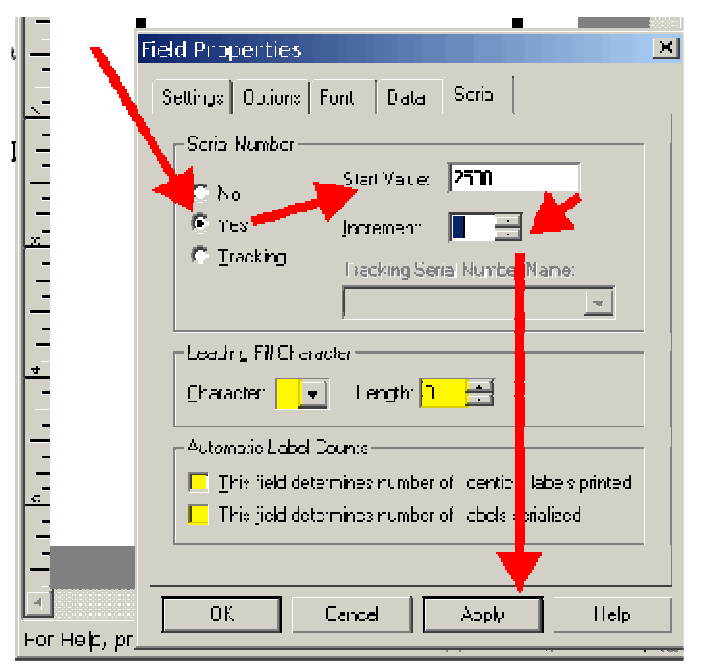

Figure 3

**NOTE: Use steps 7 - 9 only if you are using a True Type Font or serializing a number other than in the rightmost places.** 

7. Click File > Printer Setup. (figure 4)

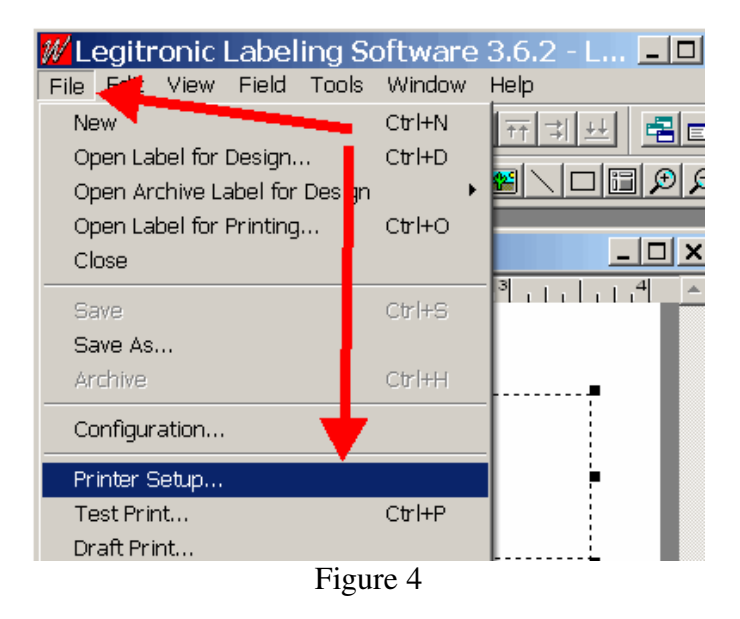

- 8. Set Computer or printer repetition to Computer Repetition. (Figure 5)
- 9. Click OK. (Figure 5)

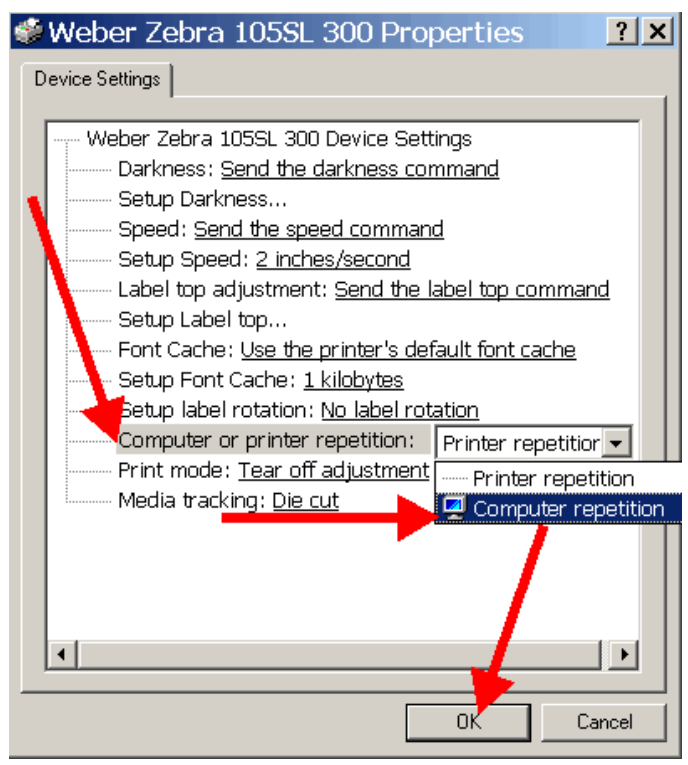

Figure 5

10. Save and close your label. (Figure 6)

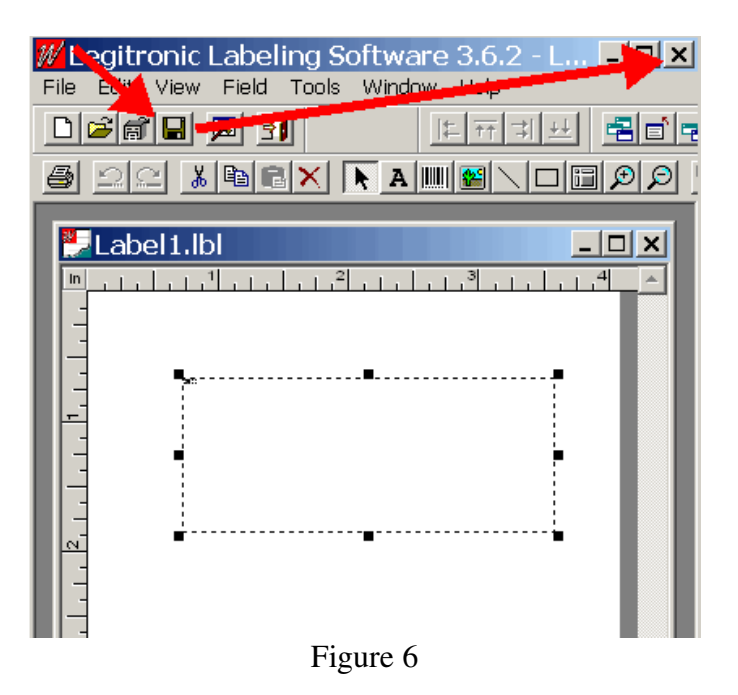

11. Open the label for printing. (Figure 7)

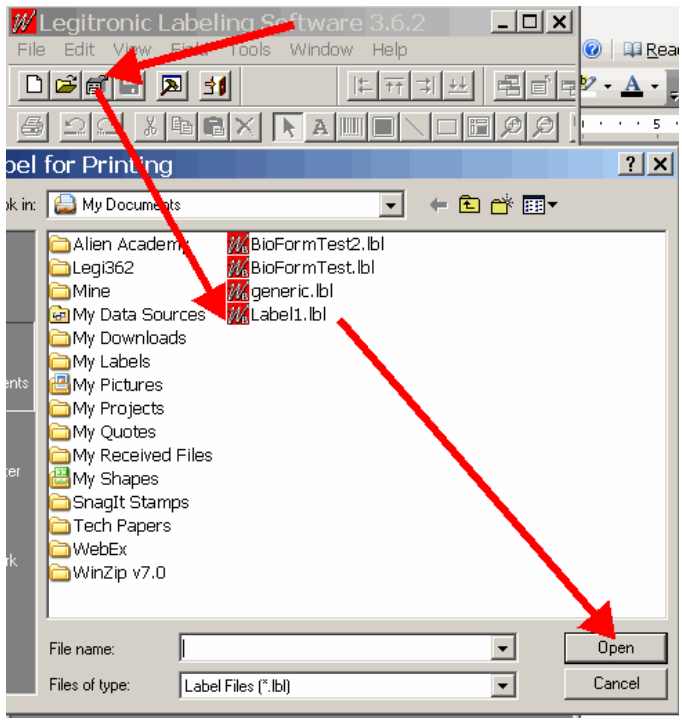

Figure 7

- 12. Enter the number of serialized labels to print. (Figure 8)
- 13. Click Save to disk. (Figure 8)
- 14. Click Print. (Figure 8)

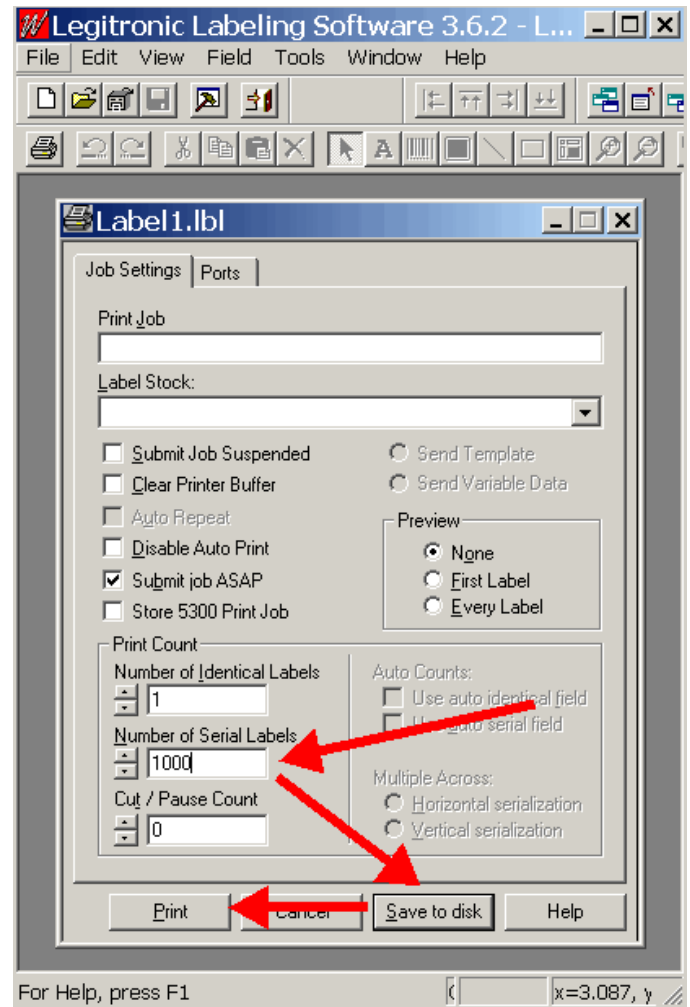

Figure 8